# Optima+ 4 USB Settings in BioExplorer

# **Table of Contents**

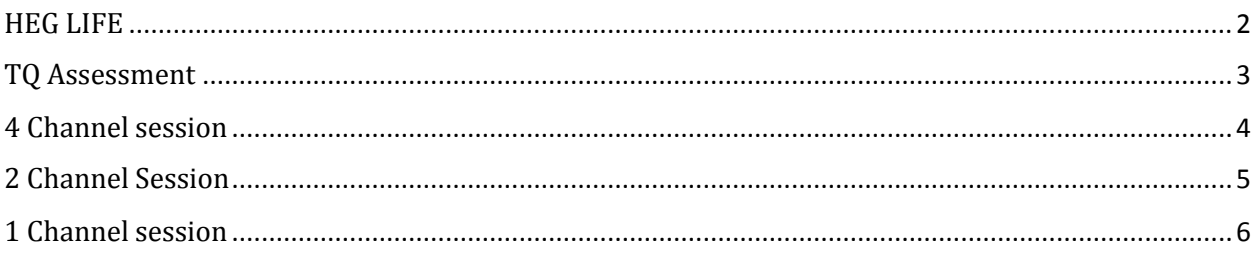

### REFERENCES – To Link or Not to Link

*(L) = use Internal connection (C) = use Internal connection A2 with Electro-Cap ear drop clips = use Internal connection (I) = use No connection 1-channel montages = either Internal connection or No connection will work*

#### *Indicators under the reference column: L , C, and I*

**L means Linked** : Linked references are linked, when the two references are plugged into the two reference inputs and **Internal connection** is on so they are averaged to give the same signal for both references.

**C means Common**: Common references are when both actives use the SAME single reference. Common reference uses **Internal connection** on the Optima+. For example, *C3 P3 C (A1).* Both sites are using A1 as their reference. By connecting, you can plug a single electrode into either reference plug, and it will serve for both channels.

**I means Independent**: Independent references are NOT linked, when each active electrode is measured in relation to its own reference. A classic example of this *C3 C4 I(A1 A2) FRE2C Beta/SMR* training: C3 references to A1 and C4 references to A2. Use **No connection** in settings.

If you are using the Electro-Cap ear drop clips for a 1 channel protocol and A2 is the reference then you will need to connect the A2 reference electrode to the Optima in the A- reference port.

#### <span id="page-1-0"></span>**HEG LIFE**

- 1. Connect headband to Optima+.
- 2. Press on/off button to power on the Optima+
- 3. Open design : *HEG LIFE Optima nIR\_v1.7.bxd*
- 4. Right click on "Neurobit Optima 4" in top status bar| Properties
- 5. Click "Optima Config Window"
- 6. Click "LOAD" (at bottom left)
- 7. In *Documents\Neurobit* folder choose: "*HEG nIR.nbc*"
- 8. Click: "OPEN"
- 9. Click "CLOSE" and "OK"
- 10. Start session

### <span id="page-2-0"></span>**TQ Assessment**

- 1. Open design : *TQ Assess Pro Gather 4C*
- 2. Right click on "Neurobit Optima 4" in top status bar| Properties
- 3. Click "Optima Config Window"
- 4. Click "LOAD" (at bottom left)
- 5. In *Documents\Neurobit* folder choose "*EEG 4C (L) Linked.nbc*" for electrodes, "*Electro-Cap TQ7 Assess.nbc*" for Electro-Cap.
- 6. Click: "OPEN"
- 7. Site selection
	- a. **Electrodes**: Click "CLOSE" and "OK" and plug electrodes at sites T3 T4 C3 C4 into Channel ports A+, B+, C+, D+, ear clips into A-, B- and ground into white VG ground plug on the Optima.
	- b. **Electro-Cap**: Click "EEG Cap" tab at the top

(Default cap settings: AFz is ground, A1 A2 are references. You can use the long ear clips connected to A- and B- on the Optima+)

- i. Select sites to record. "Cap Enable" box should already be checked.
	- 1. Click "Set1" to enable T3 T4 C3 C4
	- 2. Click "Set2" to enable F3 F4 P3 P4
	- 3. Click "Set3" to enable Fz Pz Cz Oz
	- 4. Click "Set4" to enable F7 F8 T5 T6
	- 5. Click "Set5" to enable Fp1 Fp2 O1 O2
- ii. Click "CLOSE" and "OK" after each step
- 8. Start recordings

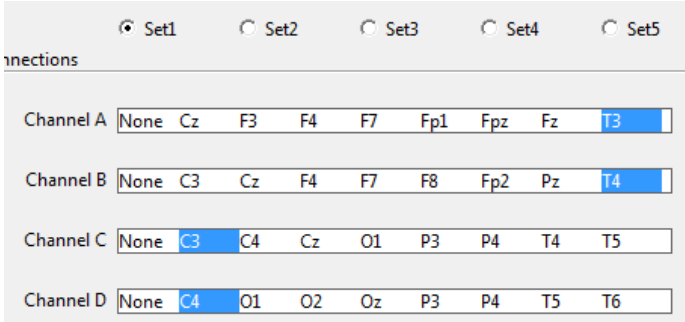

# <span id="page-3-0"></span>**4 Channel session**

Protocol example: *BAL4C RH Bipolar* C4 Fp2 T3 P4 C(T4)

- 1. Open design: *BAL4C RH Bipolar*
- 2. Right click on "Neurobit Optima 4" in top status bar| Properties
- 3. Click "Optima Config Window"
- 4. Click "LOAD" (at bottom left)
- *5.* In *Documents\Neurobit* folder choose *"EEG 4C (L) Linked.nbc"* for electrodes, "*Electro-Cap 4C (L) Linked.nbc*" for Electro-Cap
- 6. Click: "OPEN"
- 7. Site selection
	- a. **Electrodes**: Click "CLOSE" and "OK" and plug electrodes at sites C4 Fp2 T3 P4 into Channels A+, B+, C+, D+ and T4 into A- and ground into white VG ground on the Optima+
	- b. **Electro-Cap**: Click "EEG Cap" tab at the top

(Default cap settings: AFz is ground, A1 A2 are linked references. Unplug ear clips from cap's drop wires, if there, when not using the ear as reference.)

- i. Select sites to train. "Cap Enable" box should be checked.
	- 1. Channel A: There is no C4. Leave at NONE- **Use a Quick Insert** into C4 on the cap and A+ on the Optima+
	- 2. Channel B: Click on Fp2
	- 3. Channel C: There is no T3. Leave at NONE- **Use a Quick Insert** into T3 on the cap and C+ on the Optima+
	- 4. Channel D: Click on P4
- ii. Reference
	- 1. T4 reference: (unplug A1 A2 from cap drop wires if there). **Use a Quick Insert** electrode into T4 on the cap and channel A- on the Optima+.
	- 2. For protocols using A1 and A2 as references, you can use long *tin* ear clips connected to A- and B- on the Optima+. Alternatively, you can use short ear clips connected to the cap's ear drop wires *for linked references only.*
- iii. Click "CLOSE" and "OK"
- 8. Start session

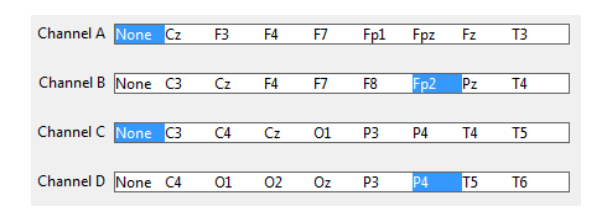

# <span id="page-4-0"></span>**2 Channel Session**

Protocol example: *FRE2C* T3 T4 L(A1 A2) or *FRE2C Beta SMR* C3 C4 I(A1 A2)

- 1. Open design: *FRE2C* or *FRE2C Beta*
- 2. Right click on "Neurobit Optima 4" in top status bar |Properties
- 3. Click "Optima Config Window"
- 4. Click "LOAD" (at bottom left)
- 5. In *Documents\Neurobit* folder choose:
	- a. **For electrodes** "*EEG 2C (L) Linked.nbc*" (for linked (L) or common (C) reference) OR "*EEG 2C (I) Independent.nbc*" (for independent (I) reference);
	- b. **For Electro-Cap** "*Electro-Cap 2C (L) Linked.nbc*" (for linked (L) or common (C) reference) OR "*Electro-Cap 2C (I) Independent.nbc*" (for independent (I) reference).
- 6. Click: "OPEN"
- 7. Site selection
	- a. **Electrodes**: Click "CLOSE" and "OK" and plug electrodes at scalp sites into Channels A+, B+, ear clips into A-, B- and ground into white VG ground plug on the Optima+.
	- b. **Electro-Cap**: Click "EEG Cap" tab at the top (Default cap settings: AFz is ground, A1 A2 are linked references. Unplug ear clips from cap's drop wires, if there, when not using the ear as reference.)
		- i. Select sites to train. "Cap Enable" box should be checked.
			- 1. Choose placements in Channel A and Channel B.
			- 2. If placements are not in the channel A and B slots **use Quick Inserts**.
			- 3. Leave Channels C and D at NONE because you are only using 2 channels.
		- ii. Reference

Use long *tin* ear clips connected to A- and B- on the Optima+. Alternatively, you can use short ear clips connected to the cap's ear drop wires *for linked (L) references only*.

- iii. Click "CLOSE" and "OK"
- 8. Start session

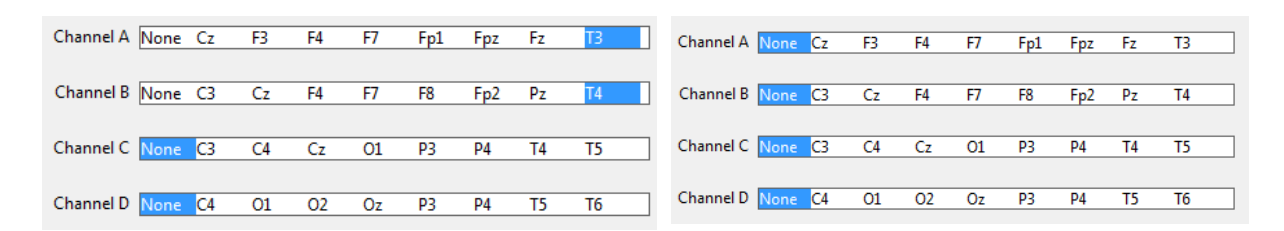

## <span id="page-5-0"></span>**1 Channel session**

Protocol example: **SMR%1C** C3 (C4)

- 1. Open design: *SMR%1C*
- 2. Right click on "Neurobit Optima 4" in top status bar | Properties
- 3. Click "Optima Config Window"
- 4. Click "LOAD" (at bottom left)
- 5. In *Documents\Neurobit* folder choose: "*EEG 1C.nbc*" for electrodes, "*Electro-Cap 1C.nbc*" for Electro-Cap
- 6. Click: "OPEN"
- 7. Site selection
	- a. **Electrodes**: Click "CLOSE" and "OK" and plug electrode at C3 into A+ and at C4 into A- and ground into white VG ground plug on the Optima+.
	- b. **Electro-Cap**: Click "EEG Cap" tab at the top to select sites.

(Default cap settings: AFz is ground. Ear electrode is not used for C4 reference.

Unplug ear clips from cap's ear drop wires when not using an ear reference.)

- i. Select sites to train. "Cap Enable" box should already be checked.
	- 1. Channel A: There is no C3. Leave at NONE. **Use a Quick Insert** into C3 on the cap and A+ in Optima+**.**
	- 2. Leave B , C, D at NONE because you are not using B, C, D
- ii. Reference
	- 1. **Use a Quick Insert** into C4 on the cap and A- on the Optima+ for reference.
	- 2. Click "CLOSE" and "OK"
	- 3. In protocols using an ear reference, you can use a long *tin* ear clip electrode connected to the ear and to A- on the Optima+.

#### 8. Start session

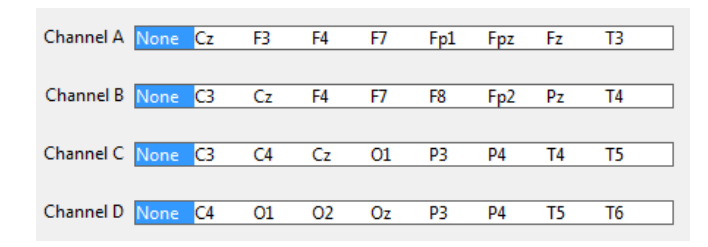